#### 撰寫郵件

如何使用「標籤」

收件匣(3) 進入 Gmail,畫面左方的每個連結其實就是「標籤」,

- 已加星號 ☆ 有「收件匣」、「已加星號」、「寄件備份」等 寄件備份
	- 這些標籤都是可以自由新增或隱藏唷!

# 草稿

# 其他

後續處理

優先順序

還有 4個▼

#### 通訊錄

首先來試用 「已加星號」的標籤功能先到 「 收件匣 」, 隨便找幾封信件, 點選信封前方的藍色空白星星, 星星即會呈現「黃色」此時,這幾封信件已經具有「已加星號」的標籤特徵。

∷□☆Gmail 小紺

※ Gmail 小紺

透過手機使用 Gmail - Access Gn

#### 運用色彩及背景主題自訂 Gmail

接著點選畫面左方的「已加星號」標籤畫面右方會自動列出剛剛選擇的信件。當你想要快速選擇幾封信 件來觀看時,「已加星號」是非常方便的功能。

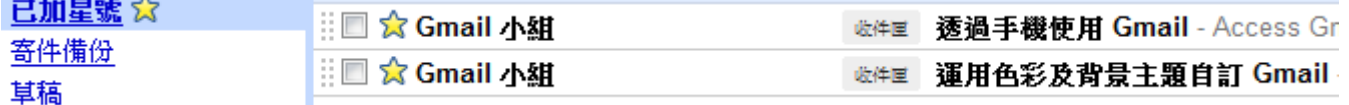

#### 還有 4 個▼

的文新標

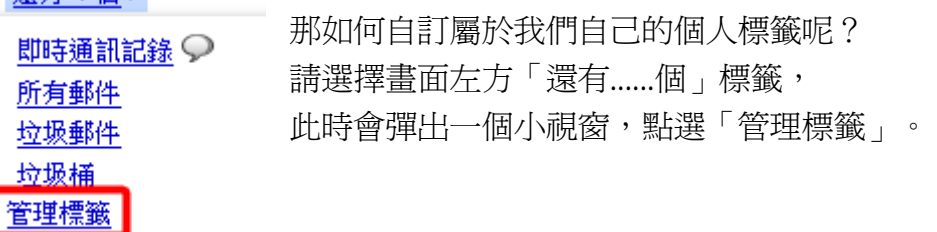

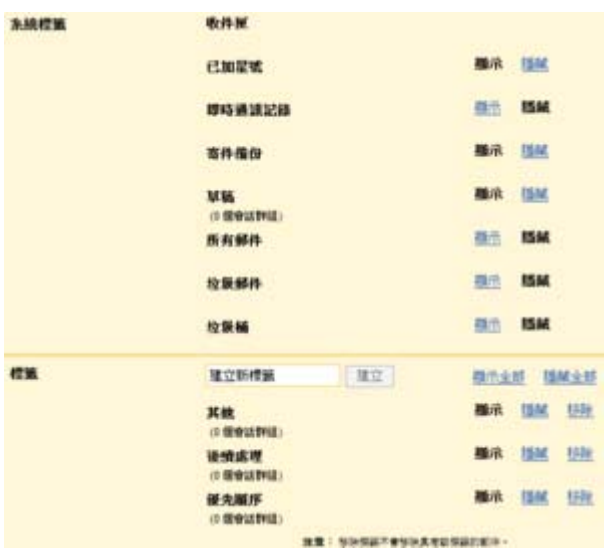

畫面會顯示管理標籤的內容區分為兩大類:「系統標籤」 和「標籤」系統標籤是 Gmail 系統預先分類好的標籤內容, 標籤則是我們可以新增個人標籤的地方

要注意的是,系統標籤的內容不能更改,只能選擇將之「顯 示」或「隱藏」但隱藏不是看不見,只是移至「還有......個」 標籤內而已

譬如我們將「已經星號」、「草稿」、「後續處理」、「優 先順序」分別點選「隱藏」此時畫面左方的標籤區如下圖

#### 撰寫郵件

#### 剛剛隱藏的標籤內容,其實都移至「還有 8 個」標籤

## 收件匣(3) 寄件備份

還有8個▼

其他

通訊錄 工作表

請在標籤空白欄位中,輸入自己想要新增的標籤, 例如下圖的「校務行政」標籤 新增完成請按建立

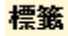

校務行政 建立

此時,畫面左方立刻新增一個新標籤:校務行政

## 撰寫郵件

# 收件匣(3) 寄件備份

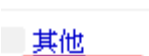

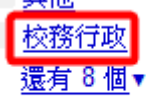

# 通訊錄

1

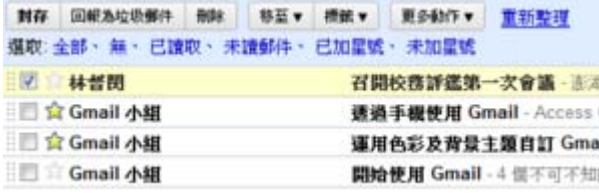

以後在整理收件匣時,若是發現屬於校務行政類的信件時 只要「勾選」該信件(按下信件前方的空格)。

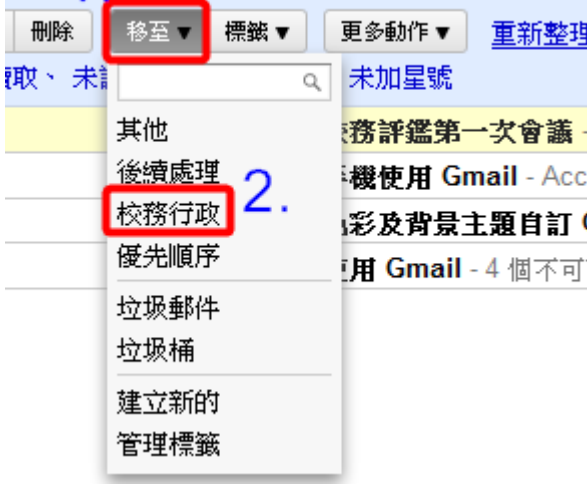

按下上方的「移至」,選擇「校務行政」, 即完成信件的分類動作 。

如果不小心誤刪或操作信件錯誤時,Gmail 通常會將信件放 在「所有郵件」或「垃圾桶」中

「所有郵件」標籤存放所有「收信匣」、「寄件備份」、「封 存」及「無標籤分類」的郵件內容

「垃圾桶」標籤存放「刪除」的郵件內容當找不到重要信件 時,可以從這兩個標籤內去尋找